# Comment faire une restauration d'usine pour le récepteur ECHOLINK PRIME

Remarque importante : Avant de réinitialiser votre récepteur, nous vous conseillons de sauvegarder la liste de vos chaines afin de pouvoir la restaurer une fois la réinitialisation effectuée.

1) Appuyez sur le bouton ' **Menu** ' de votre télécommande pour accéder à l'interface principal du récepteur

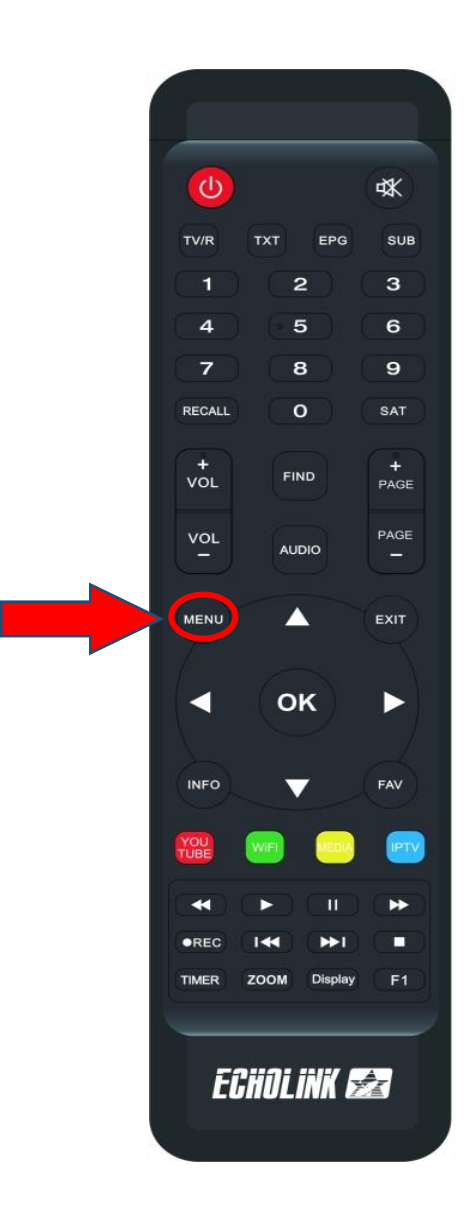

## 2) Appuyez sur ' **Installation** '

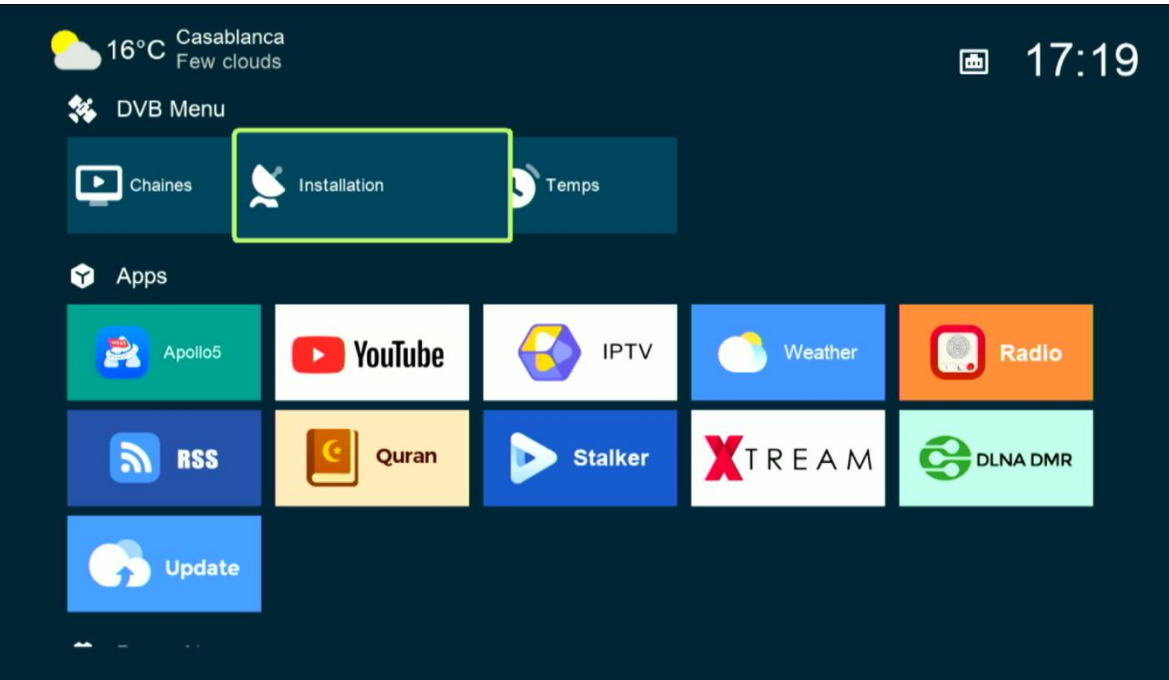

#### 3) Cliquez sur ' **Défaut D'usine** '

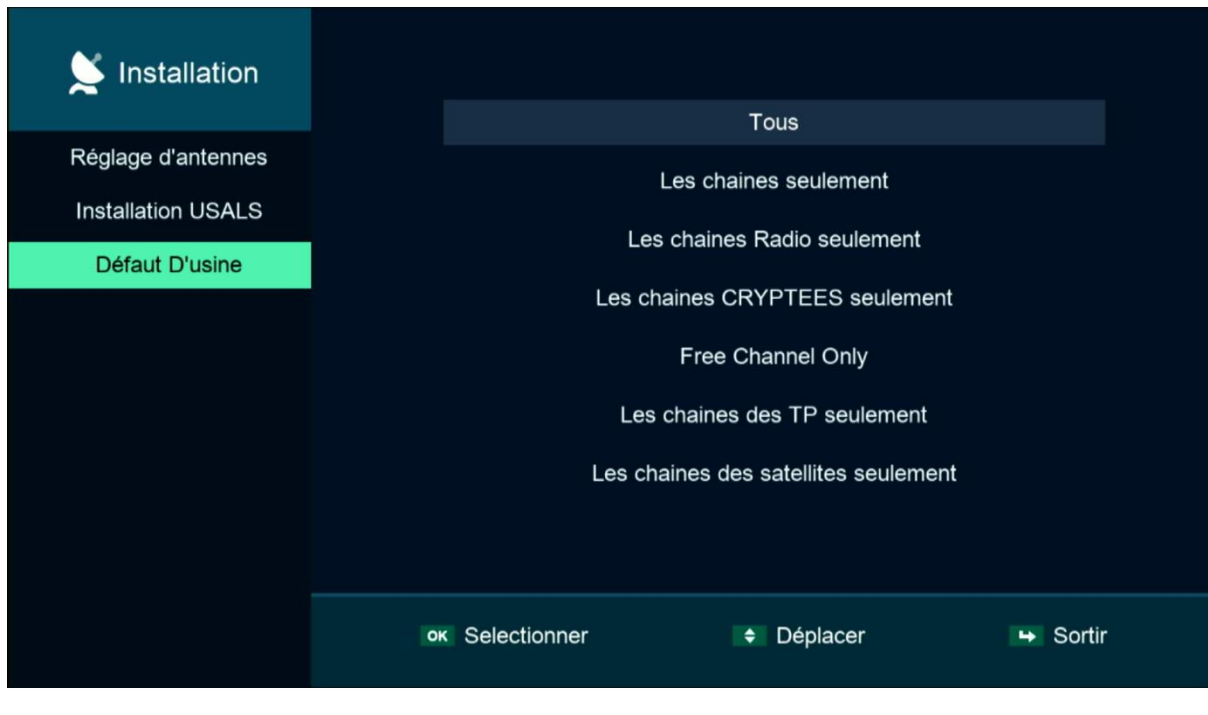

## 4) Choisissez ' **Tous** '

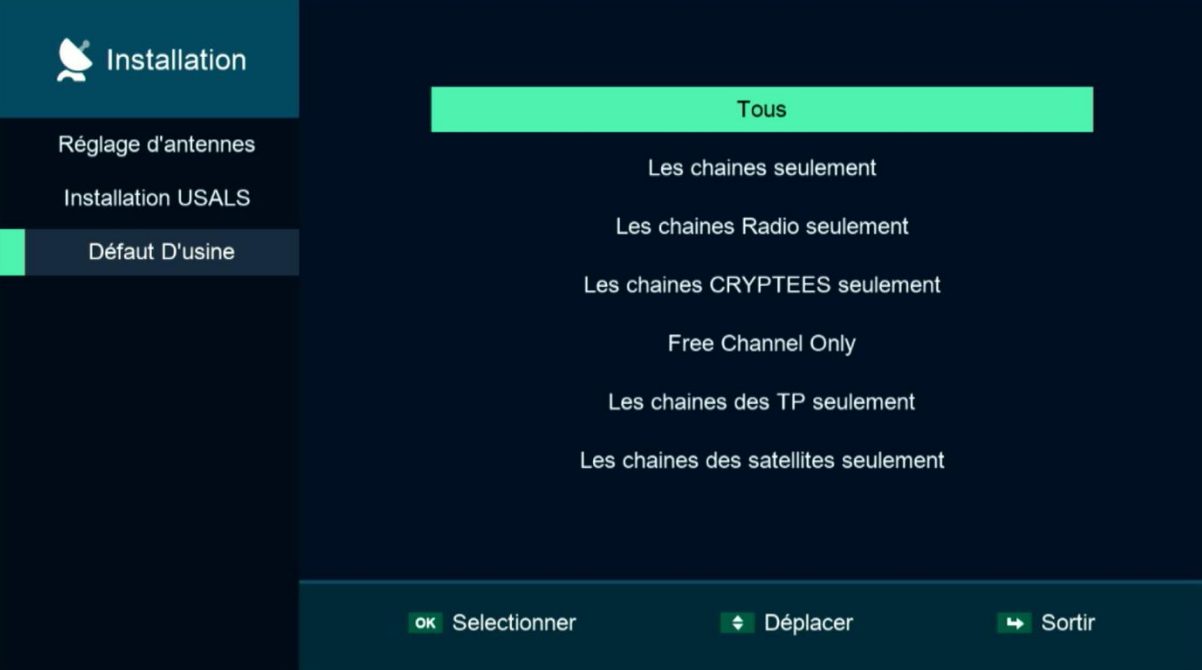

#### 5) Confirmez la réinitialisation En cliquant sur '**Oui**'

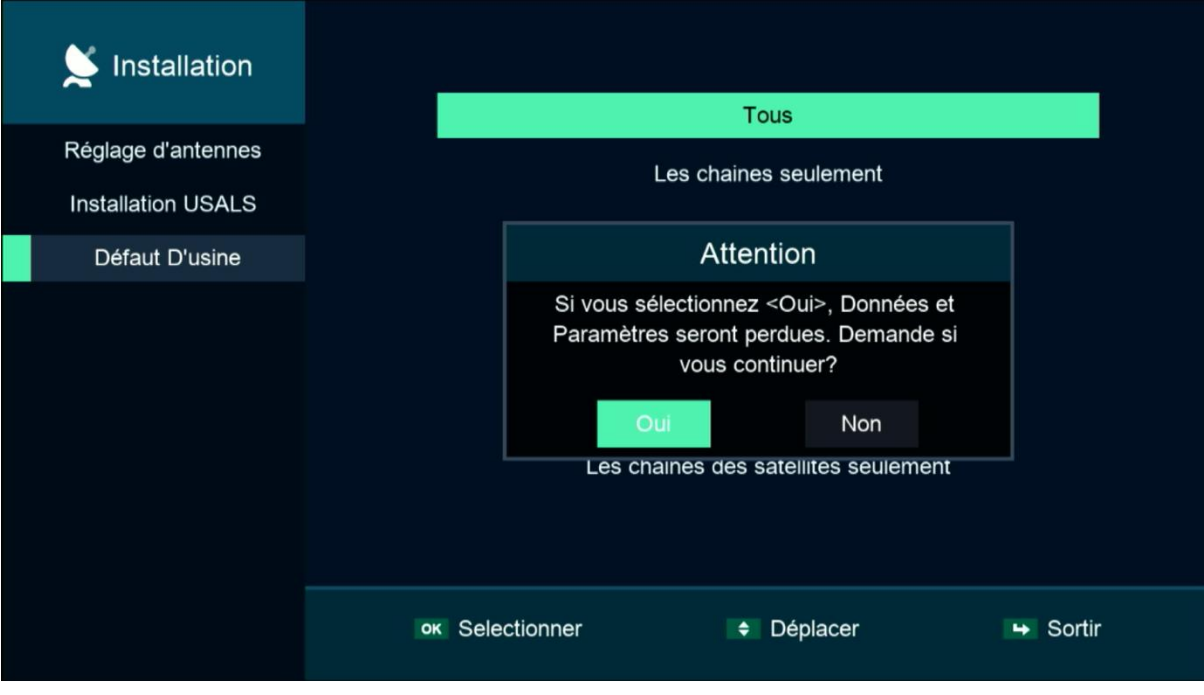

#### Veuillez patienter quelques secondes jusqu'à la fin de la réinitialisation

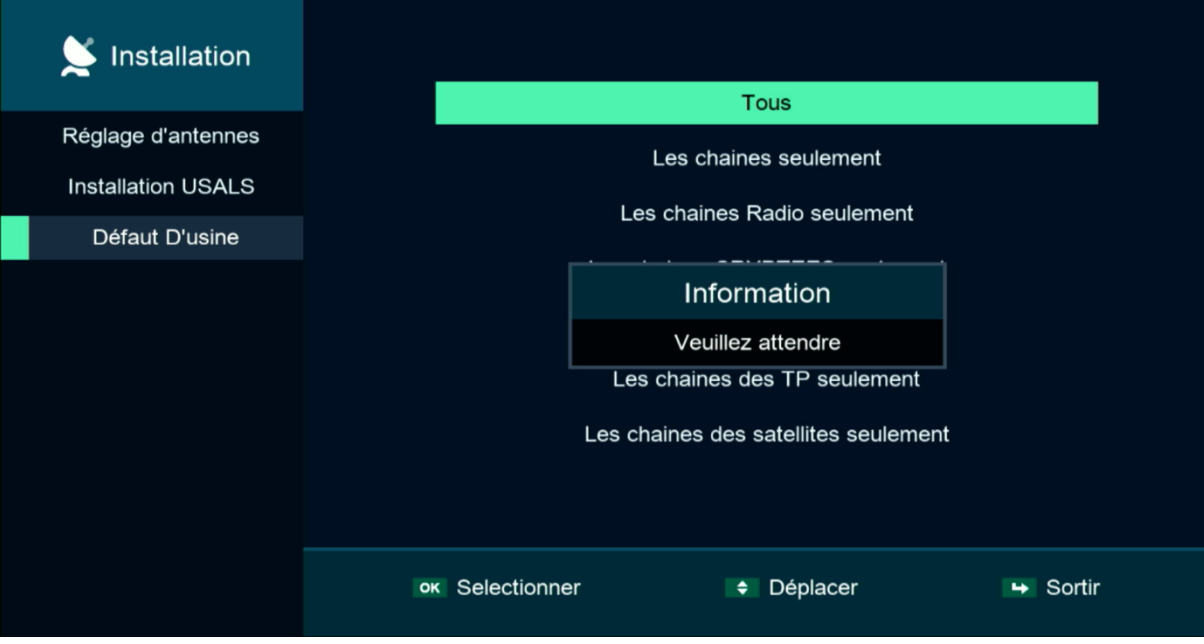

Votre récepteur a été réinitialisé, Vous pouvez maintenant le configurer à nouveau.

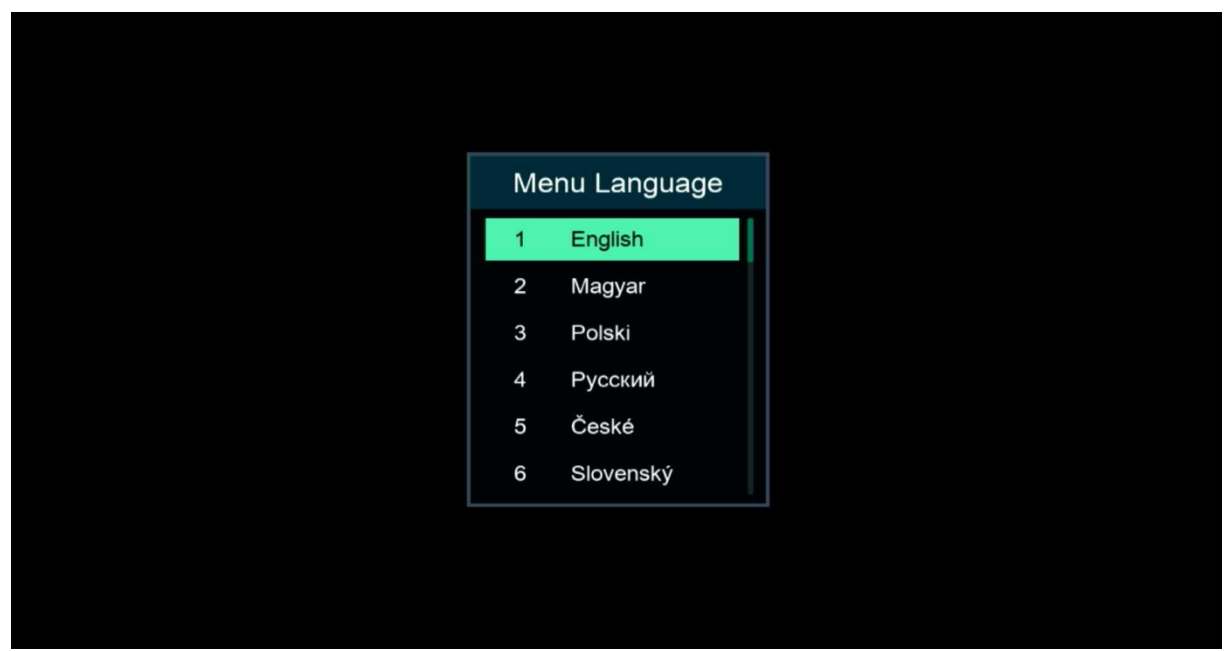

Nous espérons que cet article sera utile